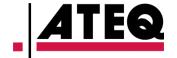

# **WU47**

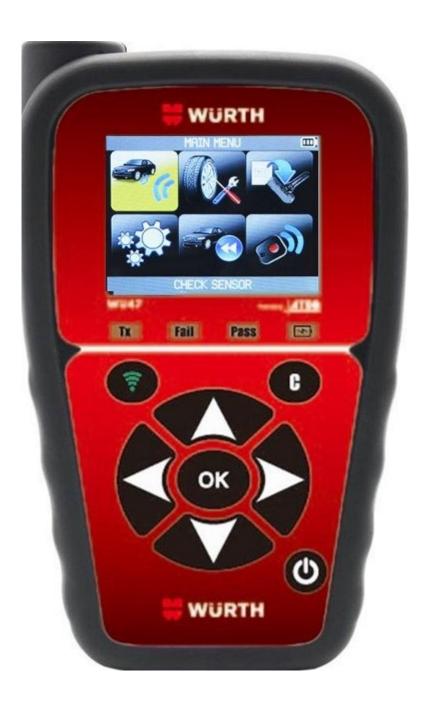

www.ateq-tpms.com

# **REVISION OF THE USER MANUAL**

Due to continuing improvements, the information contained in this user manual, the features and design of this device are subject to be changed without prior notice.

| Edition/<br>Revision | Reference | <u>Date</u><br>(week/year) | Chapters updated |
|----------------------|-----------|----------------------------|------------------|
|                      |           |                            |                  |
|                      |           |                            |                  |
|                      |           |                            |                  |
|                      |           |                            |                  |
|                      |           |                            |                  |

# **TABLE OF CONTENTS**

| REVISION OF THE USER MANUAL                  | 1  |
|----------------------------------------------|----|
| INTRODUCTION                                 | 4  |
| 1. SPECIFICATIONS                            | 4  |
| 2. IMPORTANT SAFETY INSTRUCTIONS             | 6  |
| 3. VT47 OVERVIEW                             | 8  |
| 3.1. Lights                                  | 8  |
| 3.2. Connectors                              | 8  |
| 4. FUNCTION KEYS                             | 9  |
| 5. POWER ON                                  | 9  |
| 6. SERVICE PROCEDURE                         | 10 |
| 6.1. Test sensors                            | 10 |
| 6.2. Replace sensors                         | 10 |
| 6.3. Relearn the TPM system                  | 10 |
| 6.4. Troubleshooting                         | 11 |
| TPMS TOOL USAGE                              | 12 |
| 1. CHECK SENSOR                              | 12 |
| 1.1. Select Car Manufacturer                 | 12 |
| 1.2. Select Car Model                        | 12 |
| 1.3. Select year                             | 13 |
| 1.4. Select number of wheels and select tire | 13 |
| 1.5. Test Sensors                            | 14 |
| 1.6. Service TPMS                            | 15 |
| 1.7. OBDII relearn                           | 15 |
| 1.8. Reprogram ECU through OBDII Port        | 16 |
| 2. PART # LOOKUP                             | 17 |
| 3. PROGRAM UNIVERSAL SENSOR                  | 18 |
| 3.1. Copy ID function                        | 19 |
| 3.2. Create new sensor function              | 21 |
| 3.1. Copy set of sensors function            | 22 |
| 3.2. Retrieve ID function                    | 23 |
| RECENT SENSOR DATA                           | 26 |
| 1. RECENT SENSOR DATA                        | 26 |
| RKE TEST                                     | 27 |
| 1. RKE TEST                                  | 27 |
| 1.1. Select Car Manufacturer                 |    |
| 1.2. Select Frequency                        | 27 |
| 1.3. Read instructions                       | 28 |
| 1.4. Test results                            | 28 |

| SETTINGS                                 | 29 |
|------------------------------------------|----|
| 1. SETTINGS MENU                         | 29 |
| 1.1. Change Units settings               | 30 |
| 1.2. Change Format settings              | 30 |
| 1.3. Change Buzzer On settings           | 31 |
| 1.4. Change Auto Off Settings            | 31 |
| 1.5. Change Zone settings                | 32 |
| WIFI SETTINGS                            | 33 |
| 1. WIFI MENU                             | 33 |
| ABOUT                                    | 35 |
| 1. ABOUT MENU                            | 35 |
| LANGUAGE                                 | 36 |
| 1. LANGUAGE MENU                         | 36 |
| MISCELLANEOUS                            | 37 |
| 1. CHARGE                                | 37 |
| 2. TOOL UPDATE (WIFI)                    |    |
| 3. TOOL UPDATE (PC)                      |    |
| 3. LIMITED HARDWARE WARRANTY             | 40 |
| 4. SAFETY BATTERY AND CHARGE INFORMATION | 40 |
| 5. MANUFACTURER                          | 42 |
| 6. FCC STATEMENTS                        | 42 |
| 7. CE STATEMENTS                         | 42 |
| 8 RECYCLING                              | 43 |

# INTRODUCTION

# 1. SPECIFICATIONS

| Power Supply       | 3.000 mAh rechargeable lithium-polymer battery                                                                                                    |  |
|--------------------|----------------------------------------------------------------------------------------------------|--|
| Battery Life       | Approximately 300 activations per full charge                                                                                                    |  |
| Size (H x W x D)   | 174 mm x 97 mm x 36 mm (6.850 in x 3.818 in x 1.417 in) without rubber boot                                                                                                    |  |
|                    | 176 mm x 109 mm x 43 mm (6.929 in x 4.291 in x 1.692 in) with rubber boot                                                                                                    |  |
| Case Material      | High Impact ABS                                                                                                    |  |
| Radio reception    | 315/433 MHz                                                                                                    |  |
| Weight             | 280 g (0.617 lb) TPMS tool without rubber cover<br>449 g (0.989 lb) TPMS tool with rubber cover                                                                                                    |  |
| Temperature        | Operating: -4°F to 131°F (-20°C to +55°C) Storage: -40°F to 140°F (-40°C to +60°C)                                                                                                    |  |
| Operating Altitude | Up to 6560 ft (2000 m)                                                                                                    |  |
| Screen             | een 2.8" display                                                                                                    |  |
| Language           | <ul> <li>North American/European version: English, German,<br/>Italian, French, Spanish, Croatian, Czech, Danish,<br/>Dutch, Finnish, Hebrew, Hungarian, Norwegian, Polish,<br/>Portuguese, Russian, Romanian, Slovak, Slovenian,<br/>Swedish, Turkish.</li> </ul> |  |
| Warranty           | 1 year                                                                                                    |  |

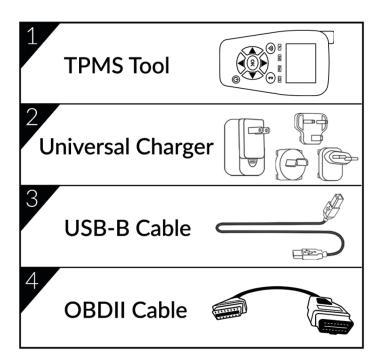

**Product content:** 

# **Europe:**

15 Rue des Dames 78340 Les Clayes s/Bois

France

Phone: +33 1 30 80 10 20 E-mail: emea-tpms@ateq.com Web: www.ateq-tpms.com

## Contact us:

## **USA/Canada:**

41144 Vincenti Ct Novi, MI 48375

Phone: 888-621-8767

E-mail: <u>help@supporttpms.com</u>
Web: <u>www.ateq-tpms.com</u>

#### 2. IMPORTANT SAFETY INSTRUCTIONS

#### Do not discard. Retain for future reference.

Please note that changes or modifications not expressly approved by the party responsible for compliance could void the user's authority to operate the equipment.

Note: This equipment has been tested and found to comply with the limits for a Class B digital device, pursuant to part 15 of the FCC Rules. These limits are designed to provide reasonable protection against harmful interference in a residential installation. This equipment generates, uses and can radiate radio frequency energy and, if not installed and used in accordance with the instructions, may cause harmful interference to radio communications. However, there is no guarantee that interference will not occur in a particular installation. If this equipment does cause harmful interference to radio or television reception, which can be determined by turning the equipment off and on, the user is encouraged to try to correct the interference by one or more of the following measures:

- Reorient or relocate the receiving antenna.
- Increase the separation between the equipment and receiver.
- Connect the equipment into an outlet on a circuit different from that to which the receiver is connected.
- Consult the dealer or an experienced radio/TV technician for help.

# This device complies with:

- Part 15 of the FCC Rules (FCC ID: 2AK5Y-C427)
- CE / CEM standards
- ROHS standards

Operation is subject to the following two conditions:

- (1) This device will not cause harmful interference, and
- (2) This device will accept any interference received, including interference that may cause undesired or improper operation.

# **WARNING:**

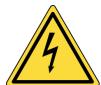

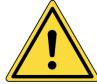

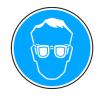

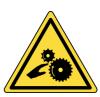

Do not use on live electrical circuits.

Must read instructions before use.

Wear safety glasses. (User and bystanders)

Risk of entanglement.

**WARNING**: This product emits electromagnetic and electronically generated waves that may interfere with the safe operation of **pacemakers**.

Individuals that have pacemakers should never use this product.

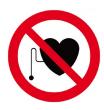

Read the Warranty, Safety, FCC Statements and recycling information at the end of this user manual.

## Caution: PLEASE READ THESE INSTRUCTIONS BEFORE USE

Your Tire Pressure Monitoring (TPM) tool has been designed to be durable, safe, and reliable when properly used.

All **TPMS TOOLS** are intended for use only by qualified and trained automotive technicians or in a light industrial repair shop environment. Please read all instructions below before use. Always follow these safety instructions. If you have any questions pertaining to the safe or reliable use of this tool, please call your local dealer.

#### 1. Read All Instructions

All warnings on the tool and in this manual should be adhered to. All operating instructions should be followed.

#### 2. Retain Instructions

The safety and operating instructions should be retained for future reference.

## 3. Heed Warnings

Users and bystanders must wear safety glasses and must read instructions before use. Do not use on live electrical circuits, risk of entanglement.

#### 4. Cleaning

Clean with a soft dry cloth, or if necessary, a soft damp cloth. Do not use any harsh chemical solvents such as acetone, thinner, brake cleaner, alcohol... as this may damage the plastic surface.

#### 5. Water & Moisture

Do not use this tool where contact or immersion in water is a possibility. Never spill liquid of any kind onto the tool.

# 6. Storage

Do not use or store the tool in an area where it is exposed to direct sunlight or excessive moisture.

#### 7. Usage

To reduce the risk of fire, do not operate the tool in the vicinity of open containers or flammable liquids. Do not use if the potential for explosive gas or vapors exists. Keep the tool away from heat generating sources. Do not operate the tool with the battery cover removed.

## 3. VT47 OVERVIEW

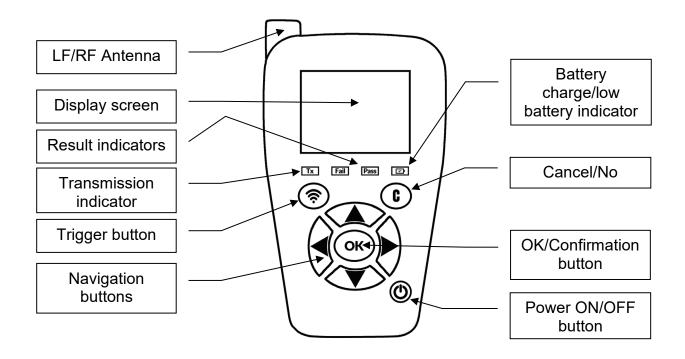

# **3.1. LIGHTS**

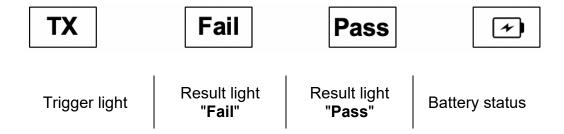

## 3.2. CONNECTORS

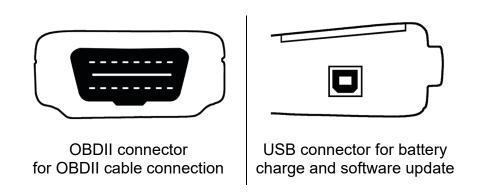

# 4. FUNCTION KEYS

| O  | Power ON/OFF switch                |   | Test or trigger sensor              |
|----|------------------------------------|---|-------------------------------------|
| OK | Next, continue or confirm          | C | Cancel, previous step               |
|    | Navigate to select <b>"up</b> "    |   | Navigate to select " <b>down</b> "  |
|    | Navigate to select " <b>left</b> " |   | Navigate to select " <b>right</b> " |

# 5. POWER ON

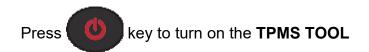

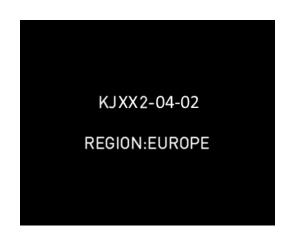

Fig. 1

- > Display the software version as Fig. 1.
- > The MAIN MENU will then be displayed as Fig. 2.

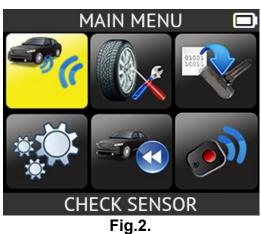

#### 6. SERVICE PROCEDURE

Follow this TPMS service procedure each time before and after servicing tires/wheels.

#### 6.1. TEST SENSORS

Following the instructions in the CHECK TPMS menu of your TPMS TOOL. Trigger each of the vehicle's sensors, to ensure they work properly.

This procedure allows you to quickly identify damaged or defective sensors, as some vehicles do not report a bad sensor condition on the vehicle dashboard until after more than 20 minutes.

Testing the sensors before any service also eliminates the liability associated with replacing previously damaged or defective sensors.

Note: If the sensors do not respond to trigger, please refer to the Troubleshooting section of this guide.

#### 6.2. REPLACE SENSORS

Faulty sensors must be replaced to allow the vehicle's TPM system to work properly. Use the SERVICE SENSOR of your TPMS TOOL to find the original equipment replacement sensor or a universal aftermarket sensor.

Universal sensors must be programmed before use. Follow the instructions in PROGRAM SENSOR to create or clone universal sensors.

# 6.3. RELEARN THE TPM SYSTEM

Once a replacement sensor has been installed, the new sensor ID must be registered by TPMS ECU, to allow communication between the sensor and the vehicle.

The SERVICE TPMS menu indicates which relearn method is required: MANUAL RELEARN, OBD RELEARN or AUTO RELEARN. Follow the on-screen instructions.

When the relearn procedure requires to trigger the sensors, always begin with the Left Front (LF) wheel sensor. Proceed to the next wheel sensor in clockwise rotation, until ALL sensors have been retrained. Example: LF (Left Front), RF (Right Front), RR (Right Rear), LR (Left Rear). If the spare wheel is TPMS equipped, this must be trigger at last.

Some vehicles provide an audible beep confirming that the sensor ID has been learned by the TPMS ECU.

For vehicles that do not require retraining, it is recommended to trigger each wheel sensor, one final time, to ensure they are working properly prior to releasing the vehicle to the customer.

## 6.4. TROUBLESHOOTING

If the **TPMS TOOL** is unable to trigger one or more of the sensors, please use the following troubleshooting guide:

- 1) The sensor itself may be damaged or defective.
- 3) Wrong make, model, year is selected.
- 4) Your TPMS TOOL may require a software update.
- 5) Your TPMS TOOL is damaged or defective.

Please contact your tool supplier for further assistance.

For vehicles that do not require retraining, we recommend to trigger each wheel sensor, one final time, to make sure they are working correctly prior to releasing the vehicle to the customer.

# **TPMS TOOL USAGE**

## **IMPORTANT:**

Vehicle specific information in this manual is used as an example and may not represent specific instructions each make and model may require. When performing various functions with the tool, it is important to refer to the on-screen prompts and/or repair manual information.

# 1. CHECK SENSOR

Select "CHECK SENSOR" function.

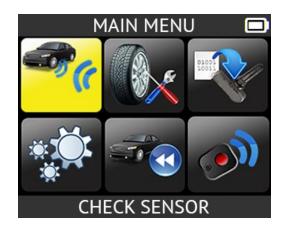

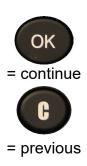

## 1.1. SELECT CAR MANUFACTURER

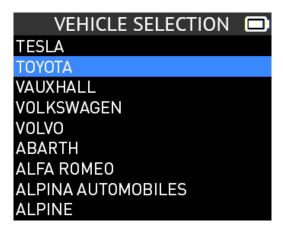

# 1.2. SELECT CAR MODEL

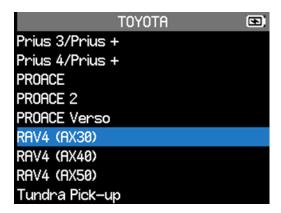

# 1.3. SELECT YEAR

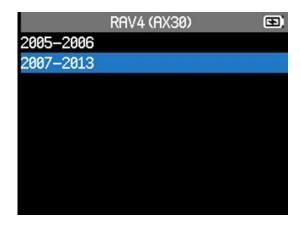

# 1.4. SELECT NUMBER OF WHEELS AND SELECT TIRE

This option does not appear for all vehicles.

For example, this option is used for vehicles with a TPMS sensor fitted on the spare wheel.

RAV4 (AX30)

4 WHEELS

5 WHEELS

TOYOTA

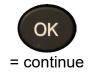

The first selected tire is highlighted in yellow.

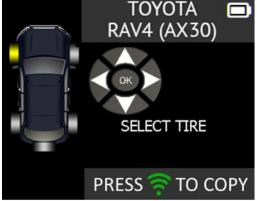

# 1.5. TEST SENSORS

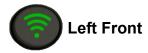

Press this button to read the sensor and press OK or use the arrow buttons to select next tire to read.

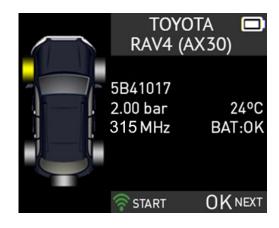

Pass

# **Right Front**

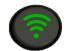

**Right Rear** 

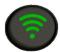

**Left Rear** 

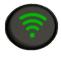

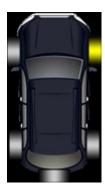

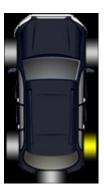

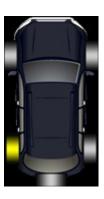

**Pass** 

**Pass** 

**Pass** 

**Spare Wheel** 

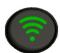

Trigger if the car is equipped with a TPMS sensor fitted into the spare wheel

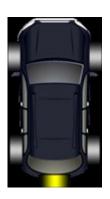

**Pass** 

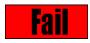

If the tool does not detect a sensor press to test again.

## 1.6. SERVICE TPMS

This menu has two main functions. One is to relearn the ID of the 4 sensors into the ECU. The other function aims at reading the spare part for all the sensors available by vehicle.

Select "SERVICE TPMS" function.

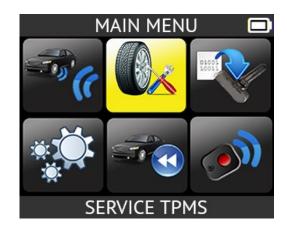

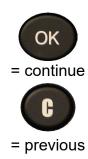

- > Select car manufacturer.
- Select car model.
- Select year.

#### 1.7. OBDII RELEARN

This is for ID relearn to the ECU through the OBDII port.

- > Select the number of wheels
- > Proceed as "Sensor check" to trigger all the sensors.

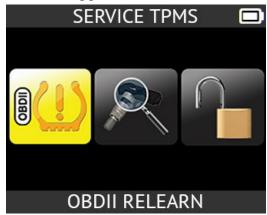

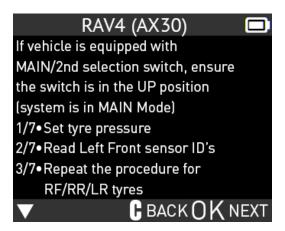

## 1.8. REPROGRAM ECU THROUGH OBDII PORT

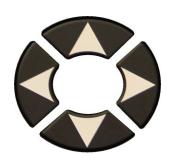

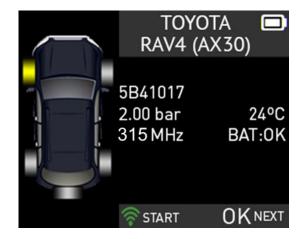

Read all the sensors

Plug **OBDII** cable to the tool and to the vehicle.

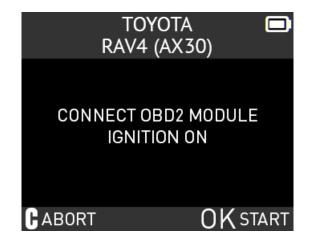

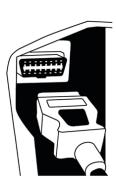

**Note**: this following screen message is displayed when all the sensors are triggered and the **OBDII** cable is connected to the **TPMS TOOL**.

Wait a few seconds during the data upload.

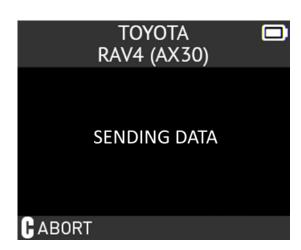

The data is successfully transferred to the ECU.

The **OBDII** cable can be unplugged from the **ECU** to the tool.

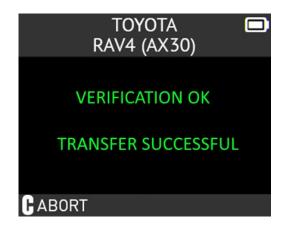

# 2. PART # LOOKUP

This is a spare parts database which indicates all the sensors references available for each car.

Select "PART # LOOKUP" function

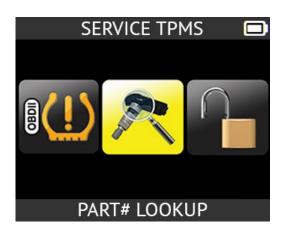

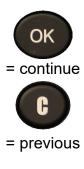

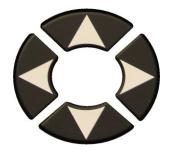

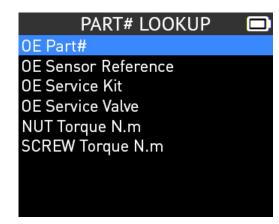

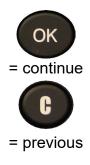

#### 3. PROGRAM UNIVERSAL SENSOR

Select the "PROGRAM SENSOR" function.

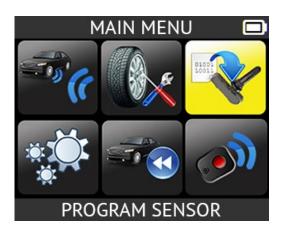

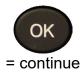

This section explains how to get a sensor ID in order to enter it in a universal sensor. If the "old" sensor can be read, use the **COPY ORIGINAL SENSOR** section to recover the ID. If it cannot be read, use the **CREATE NEW SENSOR** section to create a new ID.

Select the sensor model.

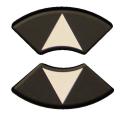

The device displays compatible sensor reference.

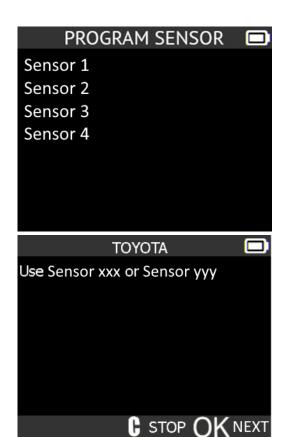

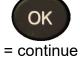

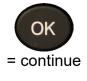

Note: here is an example; please choose the right sensors.

## 3.1. COPY ID FUNCTION

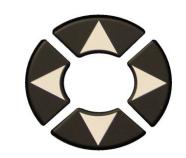

Use the keyboard to select "COPY ID" function.

to trigger the original sensor

Press

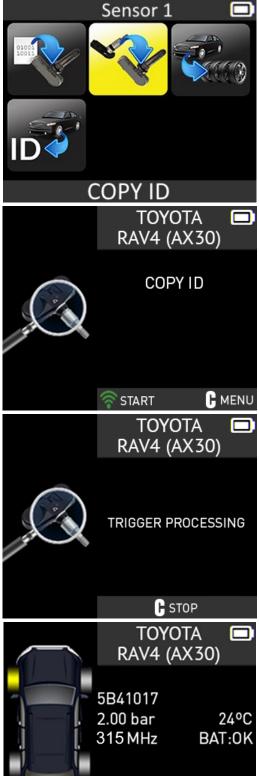

OK = continue

Wait a few seconds.

The ID of the old sensor is displayed.

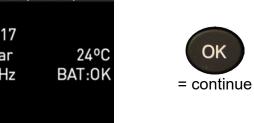

**OK** NEXT

START

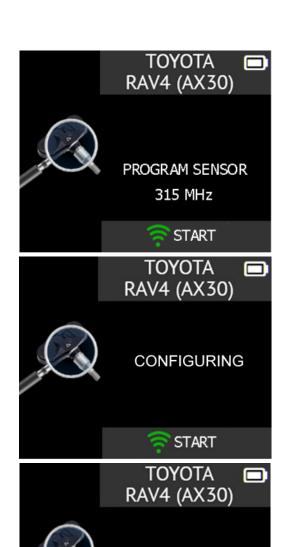

ID: 8628468

SUCCESSFUL

**OK**NEXT

Please wait during the programming process.

Hold the new programmable sensor near the device antenna.

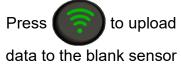

The data has been successfully transferred to the sensor.

# 3.2. CREATE NEW SENSOR FUNCTION

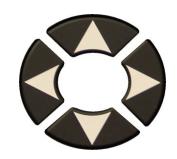

Use the keyboard to select "CREATE NEW SENSOR" function

Hold the new programmable sensor near the device antenna.

Press to upload data to blank sensor

Wait a few seconds.

The data has been successfully uploaded to the sensor.

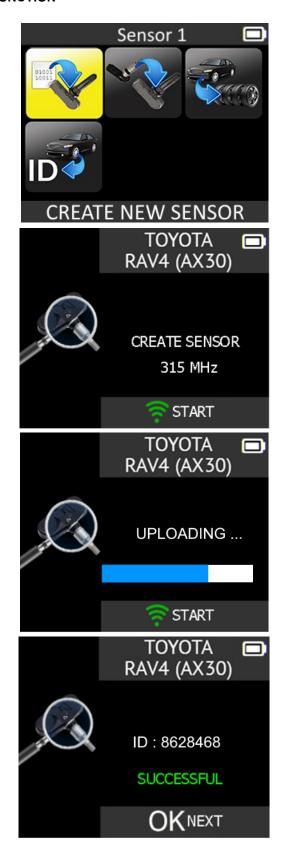

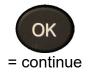

\*It is also possible to overwrite a programmable sensor already used.

# 3.1. COPY SET OF SENSORS FUNCTION

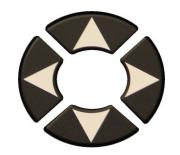

Use the keyboard to select "COPY SET OF SENSORS" function

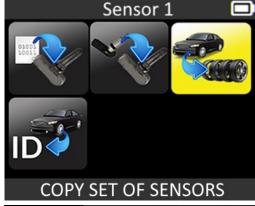

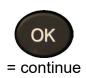

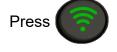

to read the first sensor.

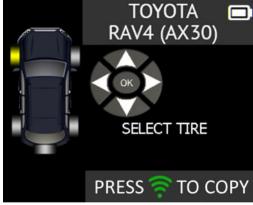

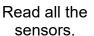

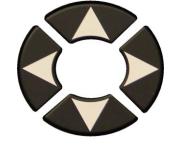

Use the keyboard to select the next wheel.

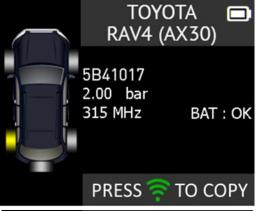

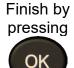

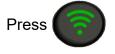

to program the first sensor.

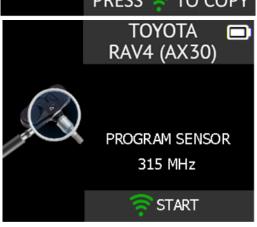

Wait a few seconds.

The data has been successfully uploaded to the sensor.

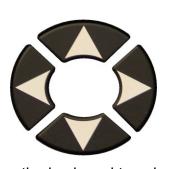

Use the keyboard to select the next wheel.

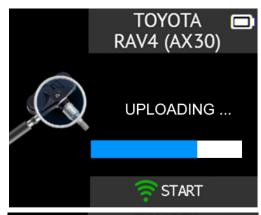

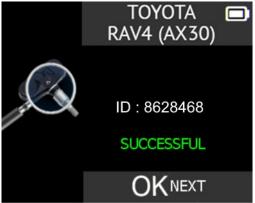

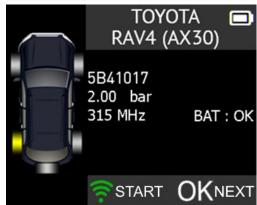

**Press** 

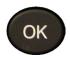

to continue.

**Press** 

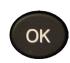

to program the next sensor.

# 3.2. RETRIEVE ID FUNCTION

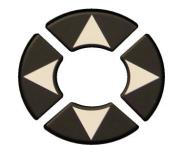

Use the keyboard to select "RETRIEVE ID" function

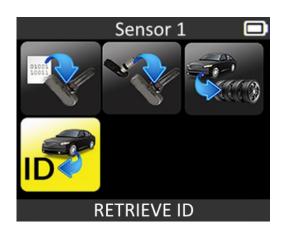

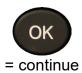

Plug **OBDII** cable to the tool and to the vehicle.

**Press** 

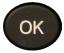

when you are ready.

You are ready to program the first sensor with the actual ID from the car.

Press

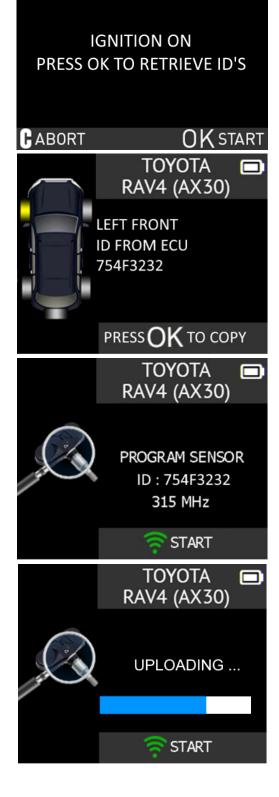

TOYOTA

**RAV4 (AX30)** 

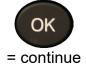

Wait until the process is finished.

Wait a few seconds.

to program the first sensor.

TOYOTA RAV4 (AX30)

ID: 754F3232

SUCCESSFUL

OK NEXT

The data is successfully uploaded to the sensor.

Press

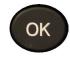

to program the next sensor.

# **RECENT SENSOR DATA**

## 1. RECENT SENSOR DATA

When a new vehicle is triggered the result is automatically stored in the **RECENT SENSOR DATA** menu. You may recall the result and continue to trigger the entire vehicle. The data is automatically replaced if a new vehicle is triggered. The data remains in the memory even after the device has been turned off.

Select "RECENT SENSOR DATA" function.

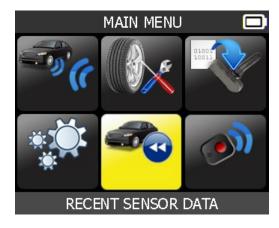

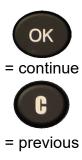

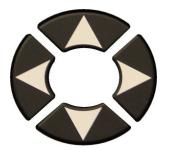

Use the keyboard to change the selected wheel.

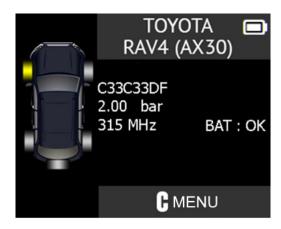

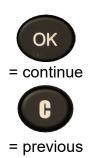

# **RKE TEST**

# 1. RKE TEST

This is to test the strength of the keyfob RF signal.

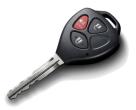

Select "RKE TEST" function.

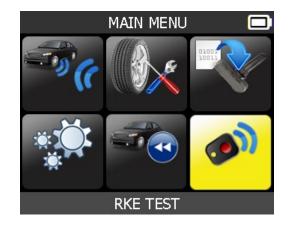

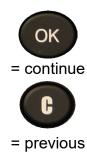

# 1.1. SELECT CAR MANUFACTURER

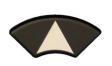

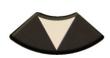

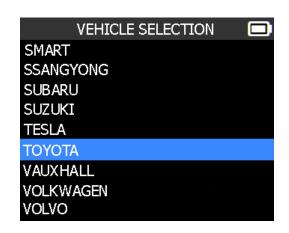

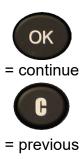

# 1.2. SELECT FREQUENCY

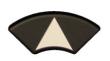

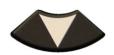

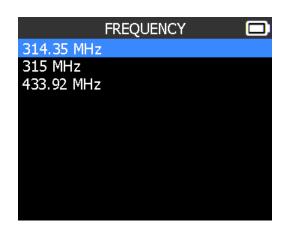

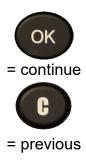

# 1.3. READ INSTRUCTIONS

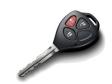

Press and hold one of the keyfob buttons.

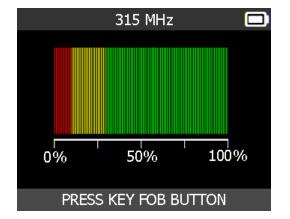

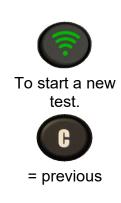

→ The device waits for RF signal.

# 1.4. TEST RESULTS

**PASS**: High signal strength, green range.

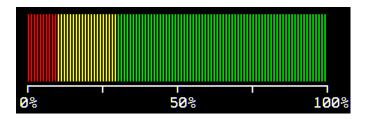

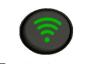

To start a new test.

FAIL: Low signal strength, indicates low battery, less than 25%, replace battery (recommended).

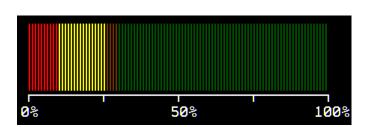

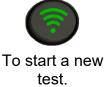

# **SETTINGS**

## 1. SETTINGS MENU

Select "SETTINGS" menu.

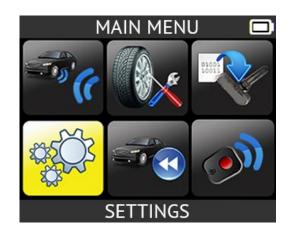

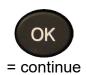

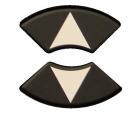

Scroll up and down to select function or settings, press OK to select.

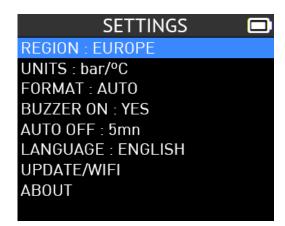

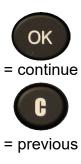

# **Key functional descriptions:**

**REGION**: to select the region of work, **AMERICA/EUROPE** 

**UNITS**: change the air pressure and temperature display (kPa, Bar or PSI with F° or C°).

**FORMAT**: change the format of sensor ID display.

**BUZZER**: turn buzzer to ON or OFF (YES or NO).

**AUTO OFF**: time to turn off the device automatically after not being operated.

**LANGUAGE:** change language displayed on the tool.

**UPDATE/WIFI:** to change WiFi settings, and update the tool wirelessly.

**ABOUT:** displayed software version of the tool and license validity.

#### 1.1. CHANGE UNITS SETTINGS

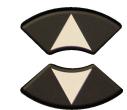

Scroll up and down to select function or settings.

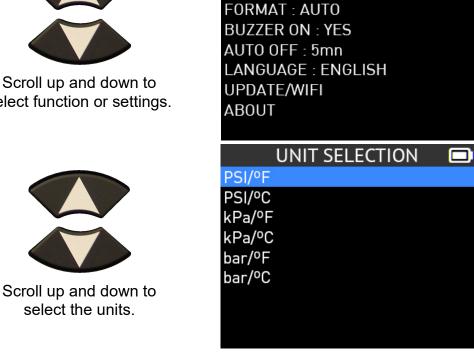

REGION: EUROPE UNITS: bar/°C

**SETTINGS** 

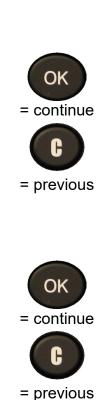

# 1.2. CHANGE FORMAT SETTINGS

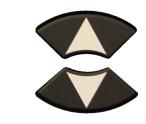

Scroll up and down to select function or settings.

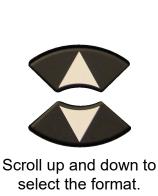

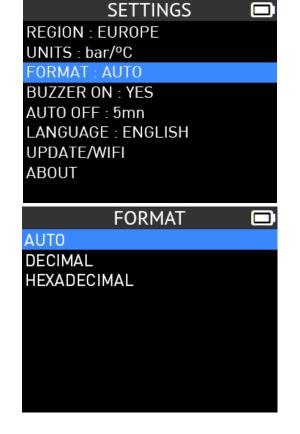

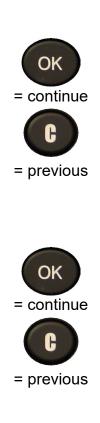

**AUTO**: display sensor ID format in the way sensor is transmitting.

**DECIMAL**: force to display sensor ID in decimal (0 to 9).

**HEXADECIMAL**: force to display sensor ID in hexadecimal (0 to F).

**NOTE:** Some OE sensors manufacturers print sensor ID at housing in decimal format. In this case, you can easily set your tool to display IDs in decimal format to verify the reading done with the TPMS tool.

## 1.3. CHANGE BUZZER ON SETTINGS

When buzzer on is set to YES, a beep is triggered when the sensor ID is detected.

AUTO OFF: 5 mn

**ABOUT** 

LANGUAGE: ENGLISH

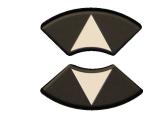

Scroll up and down to select function or settings.

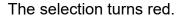

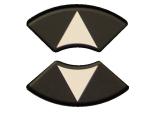

Scroll up and down to select YES or NO.

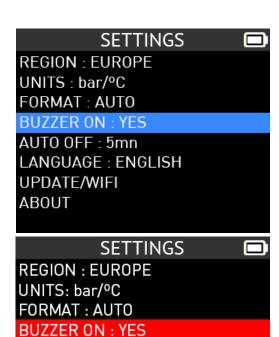

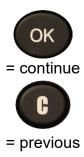

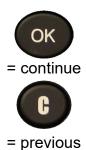

# 1.4. CHANGE AUTO OFF SETTINGS

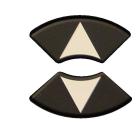

Scroll up and down to select function or settings.

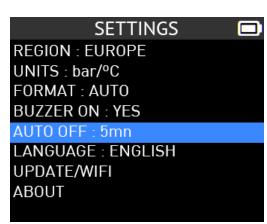

The selection turns red.

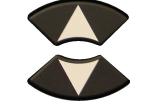

Scroll up and down to set Change from **60 min** (maximum) to **DISABLED** (never).

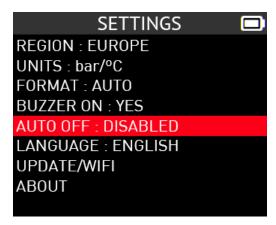

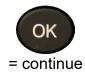

# 1.5. CHANGE ZONE SETTINGS

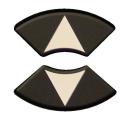

Scroll up and down to select the zone menu.

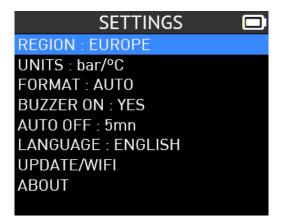

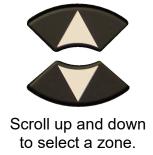

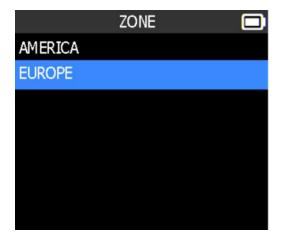

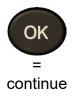

The tool will load the new database for the selected zone.

# **WIFI SETTINGS**

## 1. WIFI MENU

This menu is for setting up a WiFi connection, and to wirelessly update the tool.

Select the "**UPDATE/WIFI**" menu.

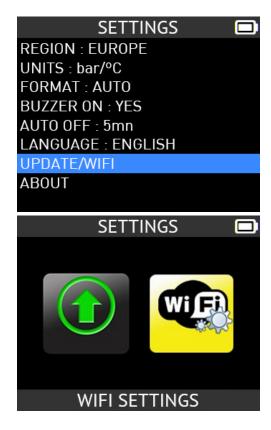

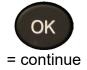

Select WiFi Settings.

To begin searching for a WiFi network, select WIFI ACTIVATED, and change the value to YES.

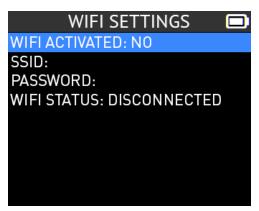

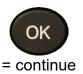

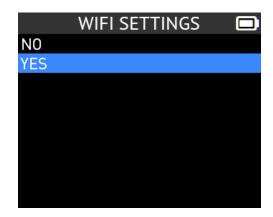

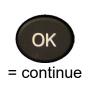

The tool will then display all local WiFi networks.
Select the network you wish to use.

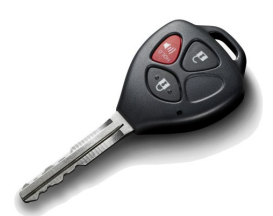

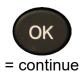

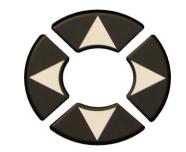

Enter the password for the selected network. Once finished, select NEXT.

The tool will then connect to the selected WiFi network, and all information will be displayed.

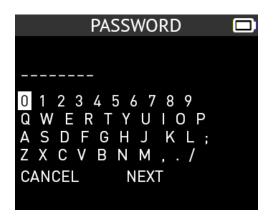

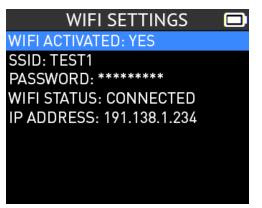

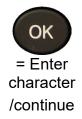

# **ABOUT**

## 1. ABOUT MENU

This menu displays the current version and information about the device.

Select the "ABOUT" menu.

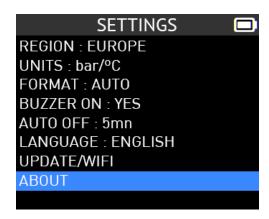

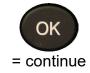

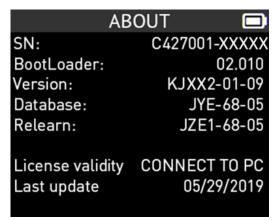

# **LANGUAGE**

## 1. LANGUAGE MENU

Select the "LANGUAGE" menu.

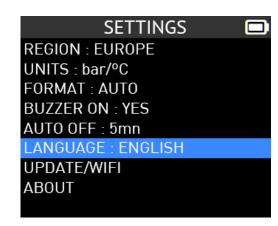

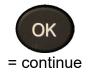

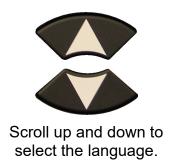

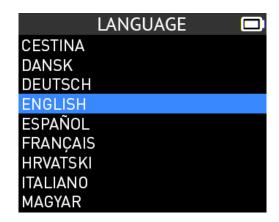

The tool will load the new selected language.

# **MISCELLANEOUS**

#### 1. CHARGE

# **Low Battery Indication**

Your **TPMS TOOL** incorporates a low battery detection circuit. Battery life is an average of 300 sensor tests per battery charge (approximately 60 to 80 vehicles) this may change depending on the sensor model.

Battery indicator status:

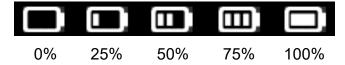

When 0% is flashing, the tool will turn off after 10 seconds.

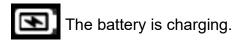

There is an issue with the battery - please contact after sales service.

**DO NOT** use the tool with low battery status because the transmission and emission may not be reliable.

When charging, the battery light is red and becomes green when the battery is fully charged.

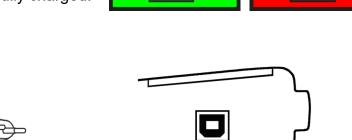

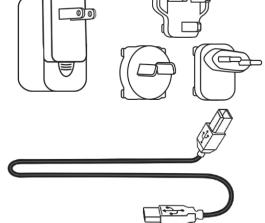

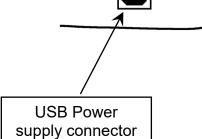

When the battery is low, the "status bar" appears every 10 seconds. This display will stop when the battery loses power.

Plug the USB cable between the tool and the power charger, and then plug the charger into an appropriate outlet. The red LED **"CHARGE"** light will turn on.

# **Battery replacement**

If the battery is defective, the tool must be returned to the after sales service for battery replacement.

Opening the tool or tampering with the seal placed on the tool, if broken, will void the warranty

# 2. TOOL UPDATE (WIFI)

Your tool must be connected to a WiFi network to perform a WiFi update. To set up a connection, please see the WiFi Settings section on Page 33.

From the Main Menu, select the **Settings** function

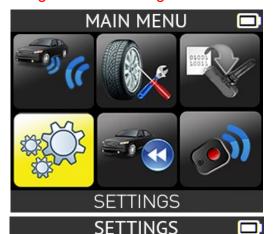

OK = continue

Select Update/WiFi

REGION : AMERICA UNITS: PSI/ºF

FORMAT : AUTO BUZZER ON : YES AUTO OFF : 5 mn

LANGUAGE: ENGLISH

UPDATE/WIFI

**ABOUT** 

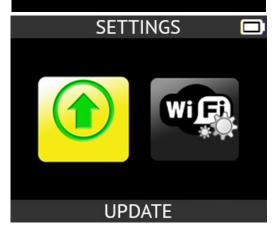

Next, select Update

Ensure your tool is plugged in and charging before starting the update process.

When ready, select YES to begin the update process. Please wait while the tool completes the update. DO NOT turn off the tool at any point during this process

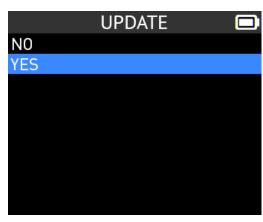

# 3. TOOL UPDATE (PC)

**IMPORTANT**: Temporarily turn off all anti-virus and spam blocking software on your computer. This is necessary to ensure a successful upgrade.

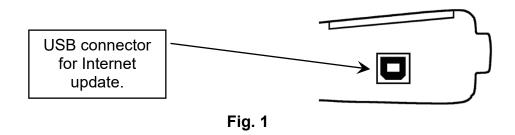

## **Install WebVT PC Suite**

- 1) Connect the TPMS tool to the USB port and power the tool ON.
- 2) Go to <a href="http://webvt.ateq-tpms.com/">http://webvt.ateq-tpms.com/</a> to download the PC software.
- 3) Click on the **WebVT** icon to start the program.
- 4) A screen will appear that says, "Welcome to the Install Shield Wizard for WebVT." Click "Next >"
- 5) A window will appear for choosing the destination location, click "Next >"
- 6) Follow the instructions until the window with the "Finish" button appears.
- 7) Click "Finish" when the WebVT installation is complete.

**Note**: To order annual update software part numbers, please see your dealer for availability and pricing.

#### Update the tool software

Before updating, ensure that the battery is fully charged.

- 1) Connect the USB cable from the TPMS TOOL to the PC and turn the device on.
- 2) Start WebVT software.
- 3) A screen will appear indicating "Update Device".
- **4)** Press "**Yes**" to update to the latest software version. The update will take several minutes to complete, and the status bar will indicate the percentage of update completed.

# Warning!

Turn off the screen saver function on your PC and do not disconnect the TPMS TOOL from the PC or turn off your computer during the update process. Doing so could result in serious damage to the tool

#### 3. LIMITED HARDWARE WARRANTY

# **ATEQ Limited Hardware Warranty**

ATEQ warrants to the original purchaser that your ATEQ hardware product shall be free from material and workmanship defects for the length of time identified on your product package and/or contained in your user documentation, from the date of purchase. Except where prohibited by applicable law, this warranty is nontransferable and is limited to the original purchaser. This warranty gives you specific legal rights, and you may also have other rights that vary under local laws.

#### Remedies

ATEQ entire liability and your exclusive remedy for any breach of warranty shall be to repair or replace the hardware. ATEQ may, at its option, use new or refurbished or used parts in good working condition to repair or replace any hardware product. Any replacement hardware product will be warrantied for the remainder of the original warranty period or thirty (30) days, whichever is longer or for any additional period of time that may be applicable in your jurisdiction.

This warranty does not cover problems or damage resulting from (1) accident, abuse, misapplication, or any unauthorized repair, modification or disassembly; (2) improper operation or maintenance, usage not in accordance with product instructions or connection to improper voltage supply; or (3) use of consumables, such as replacement batteries, not supplied by **ATEQ** except where such restriction is prohibited by applicable law.

#### **How to Obtain Warranty Support**

Before submitting a warranty claim, we recommend you visit the support section at http://www.ateq-tpms.com/ technical for assistance. Valid warranty claims are generally processed through the point of purchase during the first thirty (30) days after purchase; however, this period of time may vary depending on where you purchased your product - please check with **ATEQ** or the retailer where you purchased your product for details. Warranty claims that cannot be processed through the point of purchase and any other product related questions should be addressed directly to ATEQ. The addresses and customer service contact information for **ATEQ** can be found in the documentation accompanying your product and on the web at

# http://www.ateq-tpms.com/

# **Limitation of Liability**

ATEQ SHALL NOT BE LIABLE FOR ANY SPECIAL, INDIRECT, INCIDENTAL OR CONSEQUENTIAL **DAMAGES** WHATSOEVER. INCLUDING BUT NOT LIMITED TO LOSS OF PROFITS, REVENUE (WHETHER DIRECT DATA INDIRECT) OR COMMERCIAL LOSS FOR BREACH OF ANY EXPRESS OR IMPLIED WARRANTY ON YOUR PRODUCT EVEN IF ATEQ HAS BEEN ADVISED OF THE POSSIBILITY OF SUCH DAMAGES. Some jurisdictions do not allow the exclusion or limitation of special, indirect, incidental or consequential damages, so the above limitation or exclusion may not apply to you.

# **Duration of Implied Warranties**

EXCEPT TO THE EXTENT PROHIBITED BY APPLICABLE LAW. ANY **IMPLIED** WARRANTY OR CONDITION OF MERCHANTABILITY OR FITNESS ON THIS HARDWARE PRODUCT IS LIMITED IN DURATION TO THE DURATION OF THE APPLICABLE LIMITED WARRANTY PERIOD FOR YOUR PRODUCT. Some jurisdictions do not allow limitations on how long an implied warranty lasts, so the above limitation may not apply to you.

## **National Statutory Rights**

Consumers have legal rights under applicable national legislation governing the sale of consumer goods. Such rights are not affected by the warranties in this Limited Warranty.

#### **No Other Warranties**

No **ATEQ** dealer, agent, or employee is authorized to make any modification, extension, or addition to this warranty.

## **Warranty Periods**

The warranty period for **ATEQ** devices is one year.

# 4. SAFETY BATTERY AND CHARGE INFORMATION

You must read and understand these safety instructions and warnings before using or charging your Lithium-polymer batteries.

## **Operating environment**

Remember to follow any special current regulations any area, and always switch off your device when its use is prohibited or when it may cause interference or danger.

Use the device only in its normal operating positions.

Your device and its enhancements may contain small parts. Keep them out of the reach of small children.

# **About Charging**

Only use the charger supplied with your device. Using another type of charger will result in malfunction and/or danger.

When the red LED turns off, the charge is complete.

# **About the Charger**

Do not use the charger in a high moisture environment. Never touch the charger when your hands or feet are wet.

Allow ventilation around the charger when using it. Do not cover the charger with paper or other objects that will reduce cooling. Do not use the charger while it is inside a carrying case.

Connect the charger to a proper power source. The voltage requirements are found on the product case and/or packaging.

Do not use the charger if the wires become damaged. Do not attempt to service the unit. There are no serviceable parts inside. Replace the unit if it is damaged or exposed to excess moisture.

This charger is not a toy and should not be used by children or infirm persons without proper training or supervision.

Do not use it as a power source.

Unplug it before attempting to service or clean it.

#### **About the Battery**

**CAUTION**: This unit contains an internal Lithium-polymer battery. The battery can burst or explode, releasing hazardous chemicals. To reduce the risk of fire or burns, do not disassemble, crush, pierce or dispose of the battery or the instrument in fire or water, do not short circuit or short the contacts with a metal object.

Use a specified charger approved by the **ATEQ** manufacturer and supplied with the

device.

The tool must be returned to the factory for battery replacement.

Opening the tool or tampering with the seal placed on the tool, if broken, will void the warranty

# Safety for Lithium-po battery use

**NEVER** leave the battery unattended during the charging process. The device must imperatively be placed on a non-flammable surface during charging (ceramic platter or metal box).

Charge the Lithium-polymer battery **ONLY** with the charger provided.

**NEVER** use a Ni-MH (Nickel Metal Hydride) type battery charger to charge a Lithium-polymer battery.

If the battery begins to overheat more than **60°C** (140°F), **STOP CHARGING IMMEDIATELY**. The battery should **NEVER** exceed **60°C** (140°F) during the charging process.

**NEVER** charge the battery immediately after use and while still hot. Leave it cool down to ambient temperature.

If you see any smoke or liquid coming from the battery, stop the charge immediately. Disconnect the charger and place the tool in an isolated area for at least 15 minutes. **DO NOT USE THE BATTERY AGAIN.** Return the device to your retailer.

Keep a fire extinguisher for electrical fires handy while charging the battery. In the unlikely event that the Lithium-polymer battery catches fire, **DO NOT** use water to extinguish the fire. Take some sand or use a fire extinguisher as described above.

The Lithium-polymer battery elements must be neutralized to be made unusable. The neutralization process must be performed under strict safety conditions. It is recommended that you return the tool to us. We will extract the battery and give it to a specialized recycler.

# Do not dispose of Lithium-polymer batteries with your general waste.

The Lithium-polymer battery is not suitable for children under 14 years. Keep all Lithium-lon batteries out of the reach of children

To prevent leakage or other hazards, do not

store batteries above **60°C** (140°F). Never leave the battery inside a car (for example) where the temperature could be very high or in a place where temperatures could exceed **60°C** (140°F). Store the battery in a dry place to avoid contact with liquid, whatever the type. Only store the battery on a nonflammable surface, heat resistant, non-conductive and away from all flammable materials or sources. Always store the battery out of the reach of children.

A Lithium-polymer battery should be stored with a minimum charge of 30%. If you store it completely discharged, it will quickly become unusable.

Failure to follow these safety precautions may cause serious personal injury and damage to property. You may even cause a fire!

The **ATEQ** Company disclaims any responsibility for damage sustained in the event of non-compliance with these safety instructions.

Using a Lithium-Ion battery has a high risk of fire and can cause serious damage to property and persons. The user agrees to accept the risk and responsibility.

The **ATEQ** Company is not able to monitor the proper use of the battery with each customer (charge, discharge, storage etc.). It cannot be held responsible for any damage to persons or property.

#### 5. MANUFACTURER

#### **ATEQ**

15, rue des Dames 78 340 Les Clayes sous Bois FRANCE www.ateq-tpms.com

#### 6. FCC STATEMENTS

# Federal Communication Commission Interference Statement

This equipment has been tested and found to comply with the limits for a Class B digital device, pursuant to Part 15 of the FCC Rules. These limits are designed to provide reasonable protection against harmful interference in a residential installation. This equipment generates, uses and can radiate radio frequency energy and, if not installed

and used in accordance with the instructions, may cause harmful interference to radio communications. However, there is no guarantee that interference will not occur in a particular installation. If this equipment does cause harmful interference to radio or television reception, which can be determined by turning the equipment off and on, the user is encouraged to try to correct the interference by one of the following measures:

- Reorient or relocate the receiving antenna.
- Increase the separation between the equipment and receiver.
- Connect the equipment into an outlet on a circuit different from that to which the receiver is connected.
- Consult the dealer or an experienced radio/TV technician for help.

**FCC Caution**: Any changes or modifications not expressly approved by the party responsible for compliance could void the user's authority to operate this equipment.

This device complies with Part 15 of the FCC Rules. Operation is subject to the following two conditions: (1) This device may not cause harmful interference, and (2) this device must accept any interference received, including interference that may cause undesired operation.

#### 7. CE STATEMENTS

# DECLARATION OF C CONFORMITY

The manufacturer of the **TPMS TOOL** declares that this device complies with the requirements of:

#### - ETSI EN 300 330-1 V1.8.1 (2015-03):

Electromagnetic compatibility and Radio spectrum Matters (ERM); Short Range Devices (SRD); Radio equipment in the frequency range 9 kHz to 25 MHz and inductive loop systems in the frequency range 9 kHz to 30 MHz; Part 1: Technical characteristics and test methods.

## - ETSI EN 300 330-2 V1.6.1 (2015-03):

Electromagnetic compatibility and Radio spectrum Matters (ERM); Short Range Devices (SRD); Radio equipment in the frequency range 9 kHz to 25 MHz and inductive loop systems in the frequency range 9 kHz to 30 MHz; Part 2: Harmonized EN covering the essential requirements of article 3.2 of the R&TTE Directive.

#### BS EN 62479:2010:

Assessment of the compliance of low power electronic and electrical equipment with the basic restrictions related to human exposure to electromagnetic fields (10 MHz to 300 GHz).

## 8. RECYCLING

Do not dispose of the rechargeable Lithium-polymer battery or the tool and/or its accessories in the general waste.

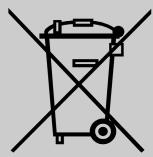

These components must be collected and recycled.

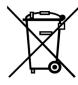

The crossed-out wheeled waste bin means that the product must be taken to separate collection at the end of the product's service life. This applies to your tool and also to any enhancements marked with this symbol. Do not dispose of these products as unsorted municipal waste. For further information, please contact **ATEQ**.